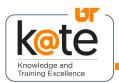

K@TE is the University of Tennessee's Learning Management System. In this job aid, you will learn how to use the new K@TE Learning Details Page.

#### Step 1

 Navigate to <u>https://kate.tennessee.edu/</u> in your browser.

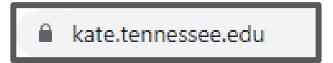

#### Step 2

 Click "UT Faculty and Staff" and log in as usual with your NetID and password.

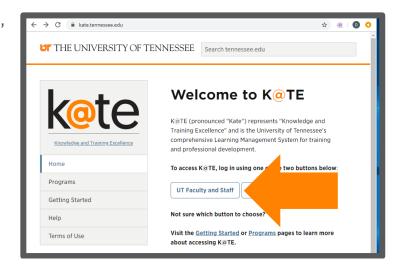

### Step 3

 Login using your NetID and network password.

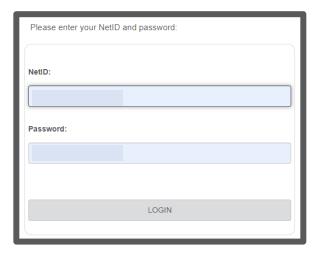

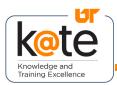

#### Step 4

 Follow the necessary twofactor authentication steps.

## Step 5

- The K@TE home page will appear.
- Navigate to the "Search Learning Opportunities" in the middle of the page.

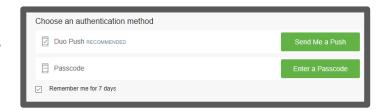

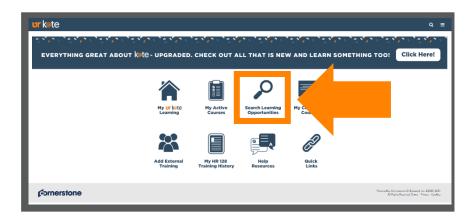

### Step 6

 If you know the name of the training you are looking for, type it in the search bar.

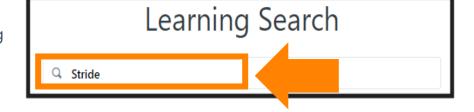

Hit enter on your keyboard.

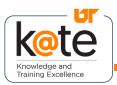

### Step 7

• The training should appear.

• Click on the training block.

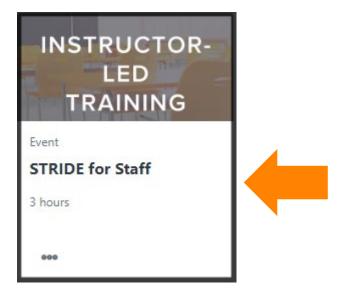

 The new learning details page will appear. For a live, instructor-led training, choose the session date that you would like to attend and click "Request."

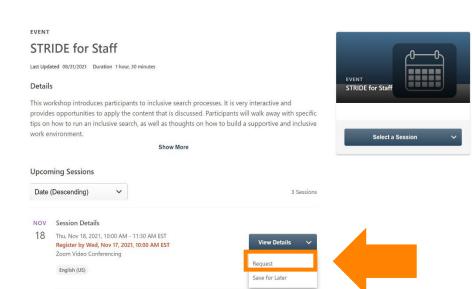

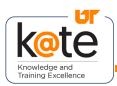

 Here is an example of the new learning details page for a recorded online class that you can launch at any time.

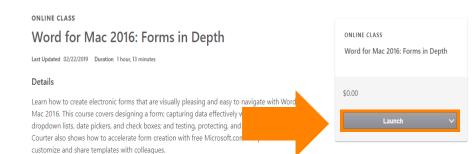

Show More

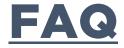

Q: What internet browsers are recommended?

A: Latest Mozilla Firefox Latest Google Chrome Microsoft Edge for Windows 10 Apple Safari 10 and greater

Q: Do I need to disable pop-up blockers?

A: Yes, pop-up blockers must be disabled to view online K@TE courses.

Q: What should I do if my course won't launch in K@TE?

A: Try accessing K@TE from a different Internet browser and/or clearing your browser cache/history on the browser you are using.

Q: What other technical requirements are there?

A: Cookies and JavaScript are required to be enabled in K@TE.

Adobe Acrobat Reader is required to view training completion certificates launched from K@TE.